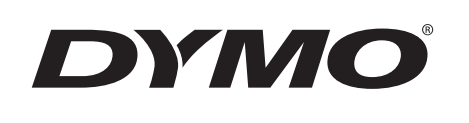

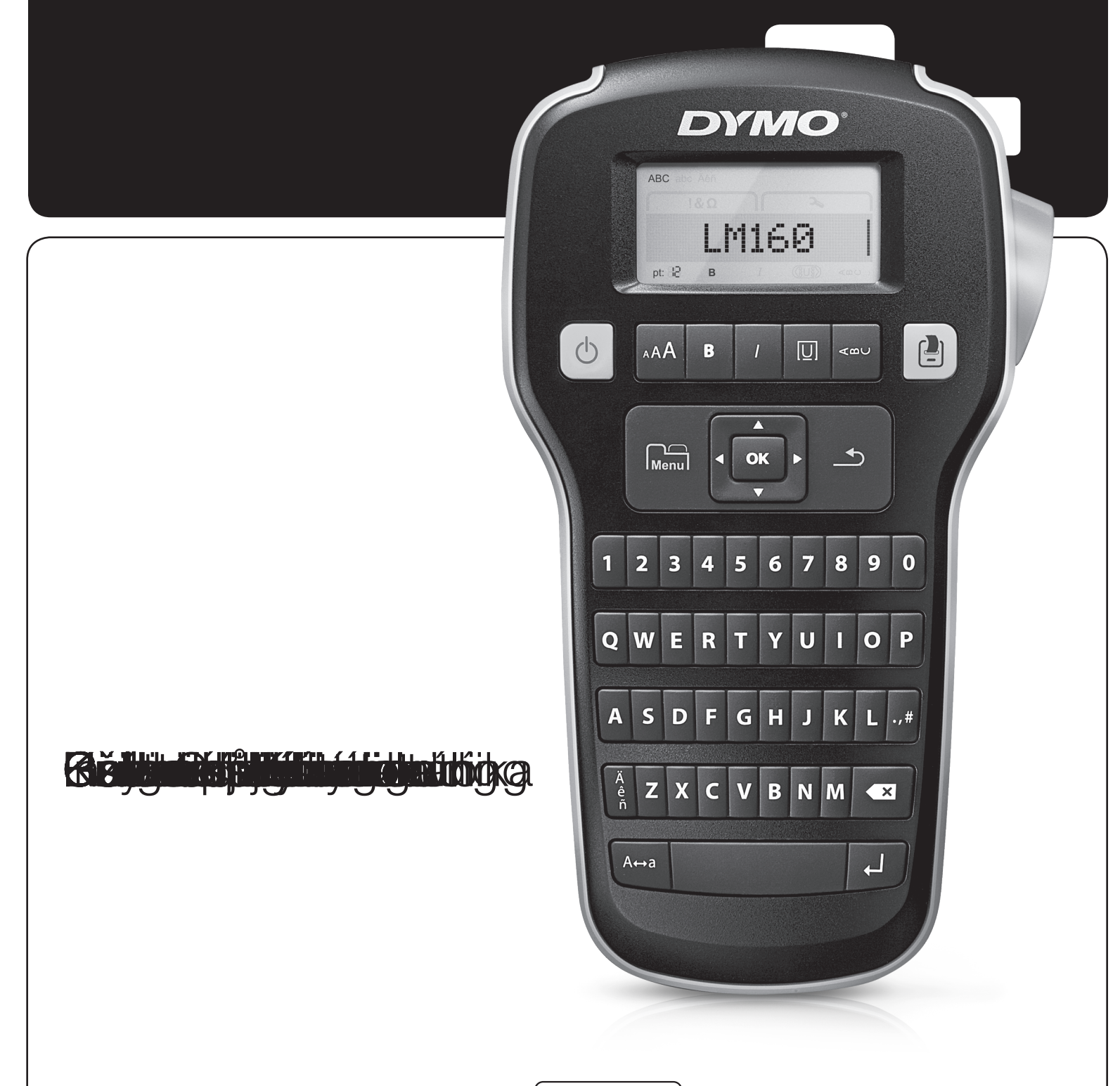

LabelManager®

160

## Copyright

© 2011 Sanford, L.P. Tous droits réservés.

Aucune partie de ce document ne peut être reproduite ou distribuée sous quelque forme ou par quelque moyen que ce soit ou traduite en une autre langue sans le consentement écrit préalable de Sanford, L.P.

### Marques de commerce

DYMO et LabelManager sont des marques déposées aux États-Unis et dans d'autres pays. Toutes les autres marques de commerce appartiennent à leurs propriétaires respectifs.

# **Contenu**

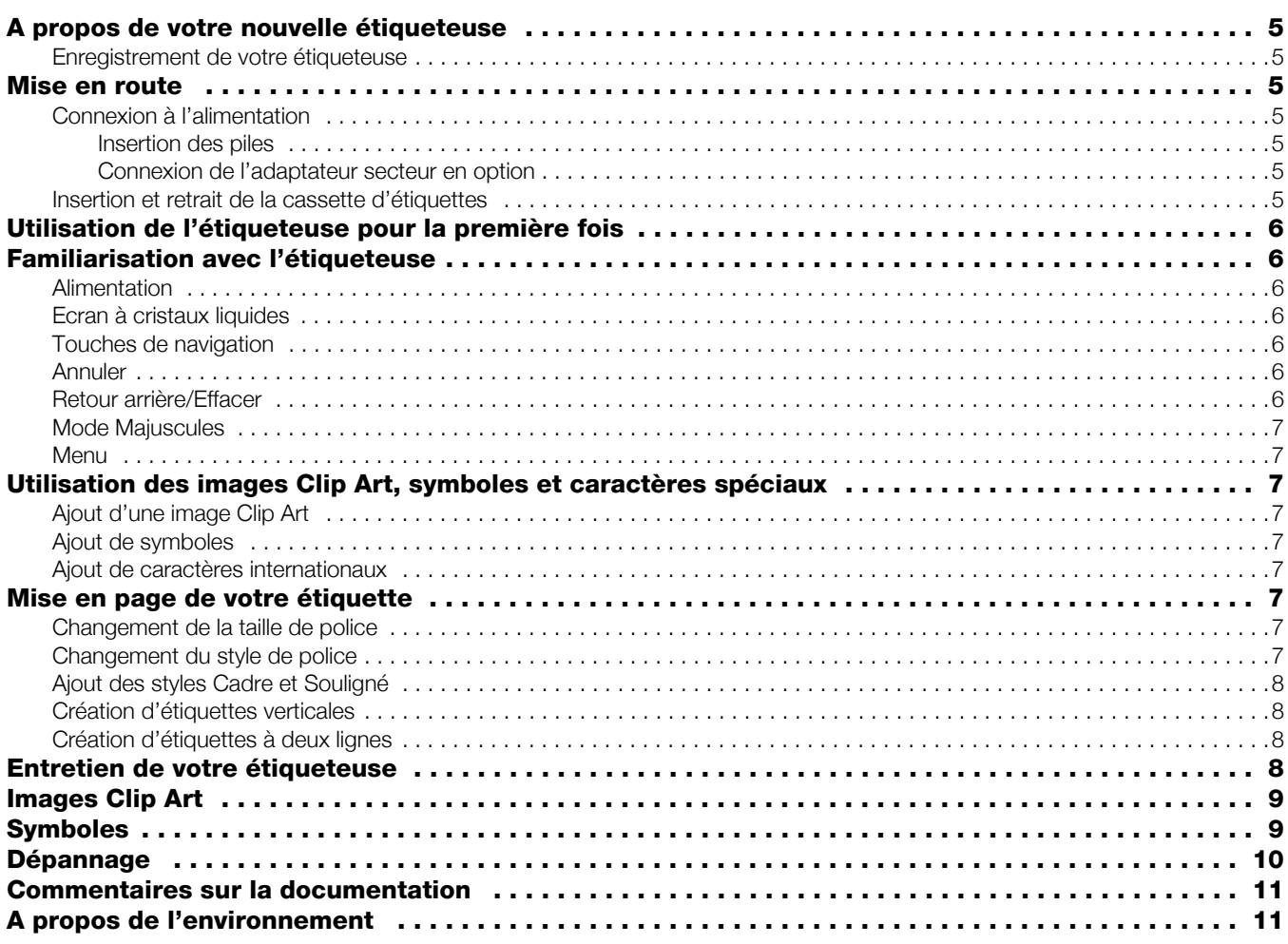

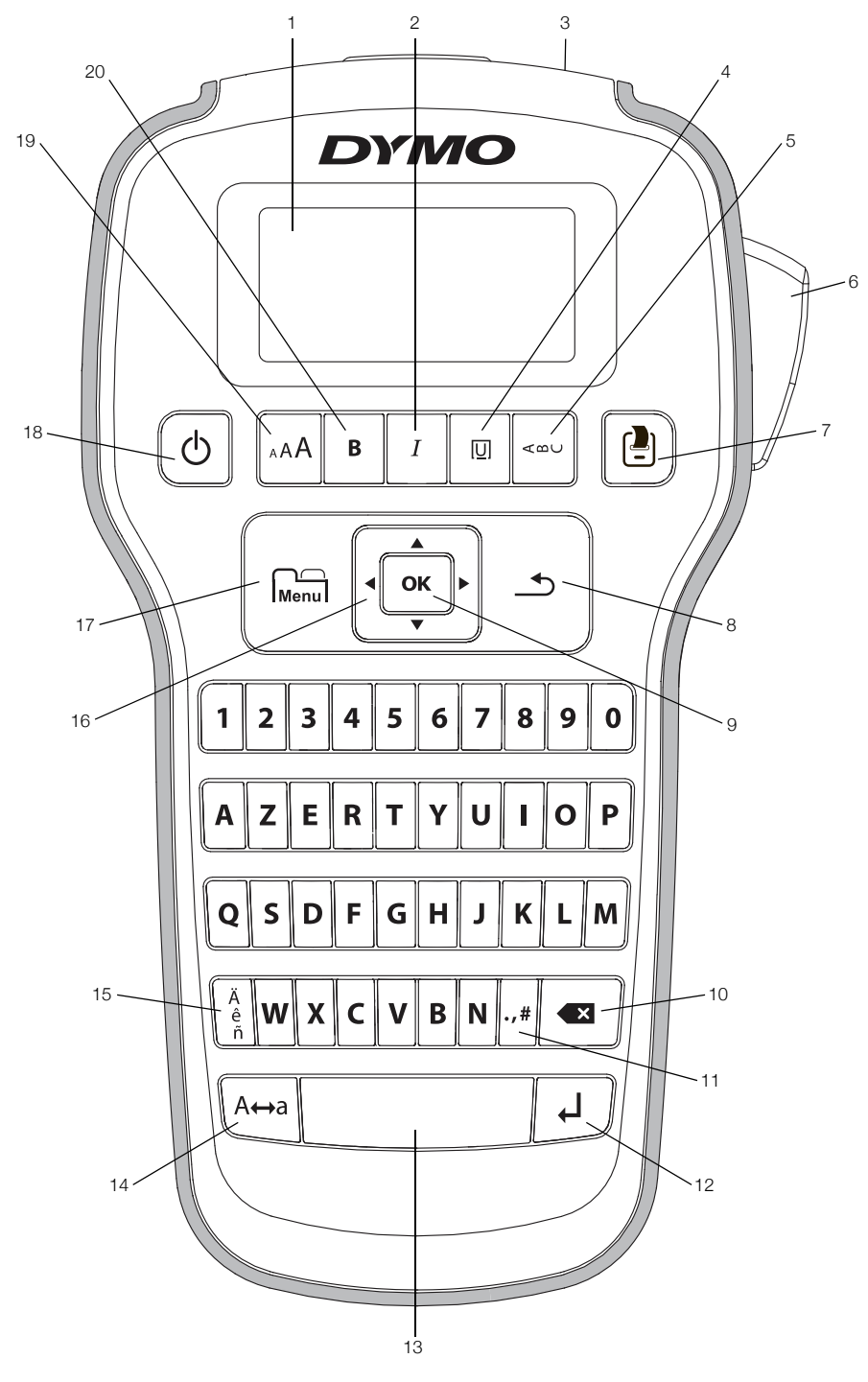

<span id="page-3-0"></span>Figure 1 Etiqueteuse DYMO LabelManager 160

- 1 Ecran à cristaux liquides **8** Annuler 15 Caractères accentués
- 
- 3 Fente de sortie de l'étiquette 10 Retour arrière 17 Menu
- 
- 
- 6 Bouton de coupe 13 Barre d'espace 20 Gras
- Impression **14** Maj.
- 
- 
- 
- 4 Soulignement/Cadres 11 Symboles Ponctuation 18 Marche/Arrêt
	-
	-
	-
- 
- 2 Italique **9 OK** 16 Navigation
	-
	-
- 5 Vertical 12 Entrée 19 Taille de la police
	-

## <span id="page-4-0"></span>A propos de votre nouvelle étiqueteuse

Avec l'étiqueteuse DYMO LabelManager 160, vous pouvez créer une grande variété d'étiquettes autocollantes de grande qualité. Pour imprimer ces étiquettes, vous avez le choix entre de nombreuses tailles de police et de nombreux styles. L'étiqueteuse utilise les cassettes d'étiquettes DYMO D1, avec un choix de largeurs de 6 mm (1/4"), 9 mm (3/8") ou 12 mm (1/2"). Les étiquettes sont également disponibles dans une large gamme de couleurs.

Visitez le site www.dymo.com pour apprendre comment vous procurer des étiquettes et des accessoires pour votre étiqueteuse.

## <span id="page-4-1"></span>Enregistrement de votre étiqueteuse

Allez sur www.dymo.com/register pour enregistrer votre étiqueteuse en ligne.

Enregistrez votre étiqueteuse pour bénéficier des avantages suivants :

- Une année de garantie supplémentaire
- Notification par courriel de la disponibilité des mises à niveau
- Offres spéciales et annonces de nouveaux produits

Pour la procédure d'enregistrement, vous aurez besoin du numéro de série que vous trouverez au revers du couvercle arrière de l'étiqueteuse.

## <span id="page-4-2"></span>Mise en route

Suivez les instructions données dans cette section pour imprimer votre première étiquette.

### <span id="page-4-3"></span>Connexion à l'alimentation

L'étiqueteuse est alimentée par des piles alcalines ou un adaptateur secteur en option. Pour économiser l'électricité, l'étiqueteuse s'éteint automatiquement après deux minutes d'inactivité.

### <span id="page-4-4"></span>Insertion des piles

L'étiqueteuse fonctionne avec six piles alcalines AAA.

### Pour insérer les piles

1 Appuyez sur le loquet à poucier à l'arrière de l'étiqueteuse pour enlever le couvercle du compartiment à piles. Voir la Figure 2.

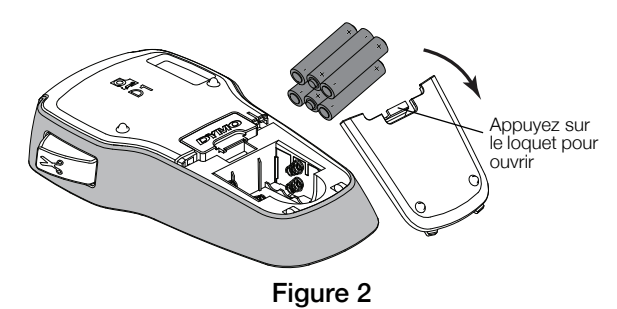

2 Insérez les piles en respectant les marques de polarité (+ et –).

3 Replacez le couvercle du compartiment à piles.

**Enlevez les piles si l'étiqueteuse ne doit pas être** utilisée pendant une période prolongée.

#### <span id="page-4-5"></span>Connexion de l'adaptateur secteur en option

Vous pouvez utiliser un adaptateur de courant de 9 V, 2 A (livré en option) pour alimenter l'étiqueteuse. Le branchement de l'adaptateur sur l'étiqueteuse déconnecte les piles, qui ne fonctionnent plus comme source d'alimentation.

#### Pour brancher l'adaptateur secteur en option

- 1 Branchez l'adaptateur secteur au connecteur d'alimentation situé en haut de l'étiqueteuse.
- 2 Branchez l'autre extrémité de l'adaptateur sur une prise secteur.

### <span id="page-4-6"></span>Insertion et retrait de la cassette d'étiquettes

Votre étiqueteuse utilise des cassettes d'étiquettes DYMO D1. Allez sur www.dymo.com pour vous renseigner sur l'achat de cassettes d'étiquettes supplémentaires.

#### Pour insérer la cassette d'étiquettes

1 Soulevez le couvercle de la cassette d'étiquettes pour ouvrir le compartiment à étiquettes. Voir la Figure 3.

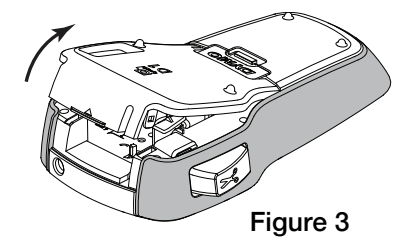

2 Assurez-vous que l'étiquette et le ruban sont tendus sur toute l'ouverture de la cassette et que l'étiquette passe entre les guides d'étiquette. Voir la Figure 4.

Au besoin, tournez la bobine de rembobinage du ruban dans le sens des aiguilles d'une montre pour tendre le ruban.

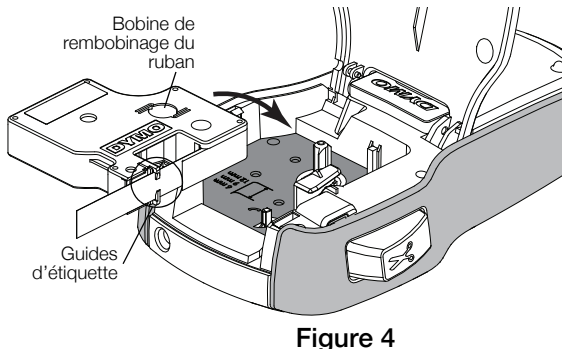

3 Insérez la cassette et appuyez fermement jusqu'à ce que la cassette s'enclenche. Voir la Figure 5.

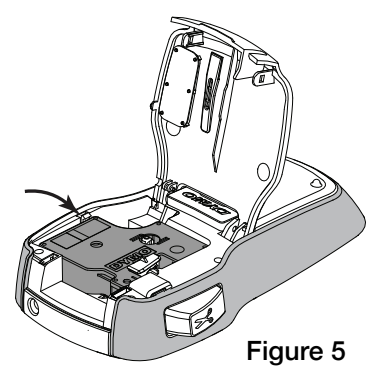

4 Refermez le couvercle de la cassette.

Chaque fois que vous changerez la cassette, il vous sera demandé de choisir la largeur des étiquettes.

## Pour retirer la cassette d'étiquettes

- 1 Soulevez le couvercle de la cassette d'étiquettes à l'arrière de l'étiqueteuse.
- 2 Retirez la cassette d'étiquettes.
- 3 Insérez une nouvelle cassette comme décrit ci-dessus.
- 4 Sélectionnez la nouvelle largeur d'étiquettes lorsque l'étiqueteuse vous le demande.

## <span id="page-5-0"></span>Utilisation de l'étiqueteuse pour la première fois

Lors de la première mise en marche de l'appareil, vous êtes invité à sélectionner les paramètres de langue, de largeur d'étiquette et d'unités de mesure. Ces sélections resteront actives jusqu'à ce que vous les changiez.

Vous pouvez les changer en utilisant la touche  $\bigcup_{\text{Mean}}$ .

## Pour configurer l'étiqueteuse

- 1 Appuyez sur  $\binom{1}{1}$  pour mettre l'étiqueteuse en marche.
- 2 Sélectionnez la langue et appuyez sur OK.
- 3 Sélectionnez Inches (Pouces) ou mm et appuyez sur OK.
- 4 Sélectionnez la largeur de la cassette d'étiquettes qui se trouve actuellement dans l'étiqueteuse et appuyez sur OK.

Vous êtes maintenant prêt à imprimer votre première étiquette.

### Pour imprimer une étiquette

- 1 Entrez un texte pour créer une étiquette simple.
- 2 Appuyez sur  $\begin{bmatrix} \blacksquare \\ \blacksquare \end{bmatrix}$
- 3 Appuyez sur le bouton de découpe pour couper l'étiquette.
- 4 Retirez le dos de l'étiquette pour exposer l'adhésif puis collez l'étiquette. Voir la Figure 6.

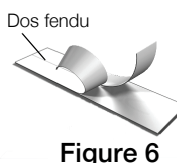

Figure 6

Félicitations ! Vous avez imprimé votre première étiquette. Continuez à lire pour en apprendre davantage sur les différentes options de création d'étiquettes.

## <span id="page-5-1"></span>Familiarisation avec l'étiqueteuse

Familiarisez-vous avec l'emplacement des touches de fonction sur votre étiqueteuse. Reportez-vous à [Figure 1 à la page 4.](#page-3-0) Les sections suivantes décrivent chaque fonction en détail.

## <span id="page-5-2"></span>Alimentation

La touche  $\bigcup$  allume et éteint l'étiqueteuse. Au bout de deux minutes d'inactivité, l'étiqueteuse s'éteint automatiquement.

Lorsque l'étiqueteuse est éteinte, le texte et la mise en forme de l'étiquette sont conservés en mémoire et seront affichés lorsque l'étiqueteuse sera remise en marche.

Si les piles sont retirées et l'adaptateur secteur en option débranché, le texte et la mise en forme courants sont perdus.

## <span id="page-5-3"></span>Ecran à cristaux liquides

Avec l'affichage graphique exclusif de DYMO, la plus grande partie de la mise en forme que vous ajoutez est visible instantanément.

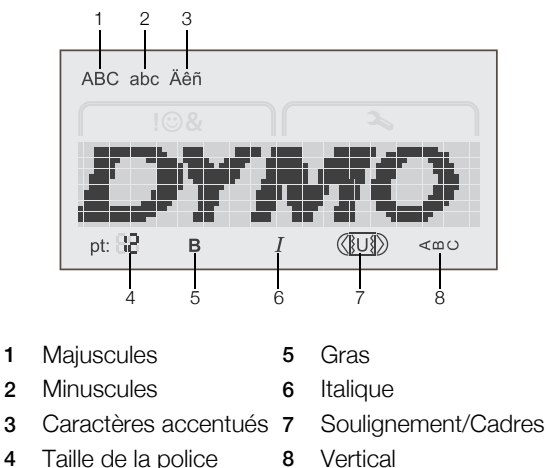

Des indicateurs de fonction situés en haut et en bas de l'écran à cristaux liquides s'affichent en noir quand une fonction ou un réglage est sélectionné.

## <span id="page-5-4"></span>Touches de navigation

Vous pouvez vérifier et modifier votre étiquette à l'aide des touches de navigation gauche et droite. Les quatre touches de navigation vous permettent de vous déplacer entre les commandes de menu ; appuyez ensuite sur OK pour faire une sélection.

## <span id="page-5-5"></span>Annuler

La touche  $\rightarrow$  vous permet de quitter un menu sans faire de sélection ou annule une action, par exemple l'impression.

## <span id="page-5-6"></span>Retour arrière/Effacer

La touche  $\left\langle \right\rangle$  supprime le caractère à gauche du curseur.

Appuyez sur la touche  $\triangleleft$  et maintenez-la enfoncée pour supprimer rapidement les caractères qui se trouvent à gauche du curseur.

## <span id="page-6-0"></span>Mode Majuscules

La touche  $A \leftrightarrow a$  active et désactive les lettres majuscules. Si le mode MAJ est activé, toutes les lettres sont entrées en majuscules. Lorsqu'il est désactivé, toutes les lettres sont entrées en minuscules. Par défaut, c'est le mode MAJ qui est activé.

## <span id="page-6-1"></span>Menu

La touche  $\vert \vert$ <sup>pt 88</sup> affiche les onglets Symboles/Images Clip Art et Paramètres.

Appuyez sur la touche  $\parallel$ <sup>pt 88</sup> pour passer d'un onglet à l'autre.

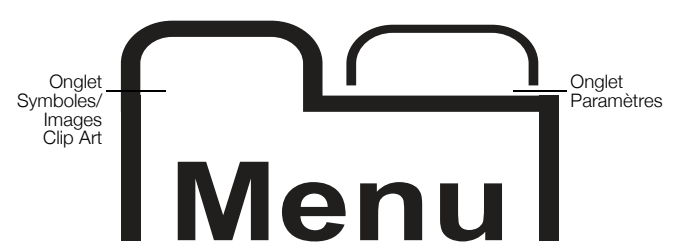

Le menu Symbols (Symboles) et Clip Art (Images Clip Art) permet d'insérer des symboles et des images Clip Art dans vos étiquettes.

Servez-vous du menu Settings (Paramètres) pour changer les réglages de langue, de largeur d'étiquettes et d'unités de mesure.

## <span id="page-6-2"></span>Utilisation des images Clip Art, symboles et caractères spéciaux

Vous pouvez ajouter des images Clip Art, des symboles, des signes de ponctuation et d'autres caractères spéciaux sur vos étiquettes.

## <span id="page-6-3"></span>Ajout d'une image Clip Art

L'étiqueteuse inclut les images Clip Art montrées à la [page 9.](#page-8-0)

## Pour insérer une image Clip Art

- 1 Appuyez sur
- 2 Appuyez sur ▲ et ▼ pour sélectionner une image Clip Art.
- 3 Appuyez sur OK.
- 4 Servez-vous des touches de navigation pour sélectionner l'image souhaitée.
- 5 Appuyez sur OK pour ajouter l'image sur votre étiquette.

## <span id="page-6-4"></span>Ajout de symboles

L'étiqueteuse prend en charge le jeu de caractères étendu montré à la [page 9.](#page-8-1)

### Pour insérer un symbole

- 1 Appuyez sur  $\sum_{\text{Mean}}$
- 2 Appuyez sur ▲ et sur ▼ pour sélectionner Symbols.
- 3 Appuyez sur OK.
- 4 Servez-vous des touches de navigation pour sélectionner le symbole voulu.

5 Appuyez sur OK pour ajouter le symbole sur votre étiquette.

Vous pouvez accéder rapidement aux signes de ponctuation en appuyant sur .,#.

## <span id="page-6-5"></span>Ajout de caractères internationaux

L'étiqueteuse prend en charge le jeu de caractères latins étendu.

Appuyez sur  $\frac{\hat{e}}{\hat{n}}$  puis sur une lettre pour afficher toutes les variations disponibles de cette lettre.

Par exemple, si vous appuyez sur  $\frac{e}{n}$  puis sur la lettre a, vous verrez toutes les variations disponibles, en commençant par à á â ã ä.

## Pour ajouter des caractères accentués

- 1 Appuyez sur e puis sur une lettre. Les variations accentuées de cette lettre sont affichées.
- 2 Servez-vous des touches de navigation pour sélectionner le caractère voulu et appuyez sur OK.

<sup>†\*\*\*</sup> Vous pouvez également accéder aux variations accentuées d'une lettre en appuyant sur la lettre correspondante et en la maintenant enfoncée brièvement.

## <span id="page-6-6"></span>Mise en page de votre étiquette

Vous avez le choix entre plusieurs options de mise en forme pour rehausser l'apparence de vos étiquettes.

## <span id="page-6-7"></span>Changement de la taille de police

Six tailles de police sont disponibles pour vos étiquettes.

La disponibilité des tailles de police dépend de la largeur d'étiquette que vous avez sélectionnée. La taille de police choisie s'applique à tous les caractères d'une étiquette.

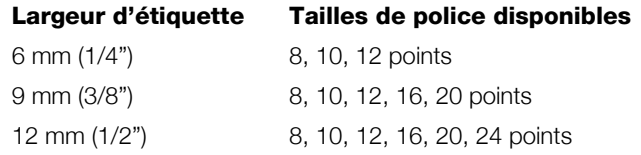

## Pour changer la taille de police

Appuyez sur  $_AAA$  jusqu'à ce que la taille de police souhaitée s'affiche.

## <span id="page-6-8"></span>Changement du style de police

Deux styles de police sont disponibles : gras et italique. Ces styles peuvent être combinés.

 $\mathbb{L}$  Les styles de police sont appliqués à tous les symboles et caractères alphanumériques. Cependant, ils ne sont pas appliqués aux images Clip Art.

### Pour changer le style de police

- $\triangleright$  Appuyez sur **B** pour ajouter ou supprimer le style gras.
- Appuyez sur  *pour ajouter ou supprimer le style* italique.

Le style est visible instantanément sur l'écran.

## <span id="page-7-0"></span>Ajout des styles Cadre et Souligné

Vous pouvez mettre le texte en évidence en ajoutant un style de cadre ou de soulignement.

Il y a cinq styles disponibles :

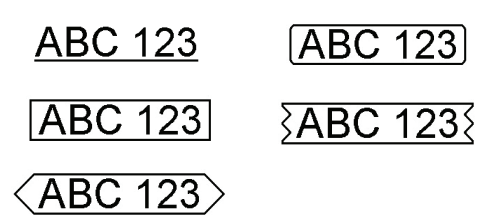

### Pour ajouter un cadre ou un soulignement :

Appuyez sur  $\boxed{U}$  jusqu'à ce que le style de cadre ou de soulignement s'affiche.

Il est possible de souligner une étiquette ou de la placer dans un cadre, mais pas les deux.

Si vous ajoutez un soulignement sur une étiquette renfermant deux lignes, chaque ligne est soulignée. Si vous ajoutez un cadre sur une étiquette renfermant deux lignes, le cadre entoure ces deux lignes.

## <span id="page-7-1"></span>Création d'étiquettes verticales

Vous pouvez imprimer des étiquettes dont le texte est orienté verticalement.

Quand vous imprimez des étiquettes verticales contenant deux lignes, la seconde ligne de texte est imprimée après la première.

### Pour créer une étiquette verticale

- 1 Appuyez sur  $\leq \infty$ .
- 2 Entrez le texte.
- 3 Appuyez sur  $\left[\frac{1}{2}\right]$  pour imprimer.

 Il n'est pas possible de souligner le texte d'une étiquette verticale.

## <span id="page-7-2"></span>Création d'étiquettes à deux lignes

Vous pouvez imprimer un maximum de deux lignes sur une étiquette. Les étiquettes de 6 mm (1/4") ne permettent d'imprimer qu'une seule ligne.

#### Pour imprimer une étiquette à deux lignes

1 Entrez le texte de la première ligne et appuyez sur  $\Box$ .

Le symbole s'affiche. Ce symbole n'est pas imprimé.

- 2 Entrez le texte de la deuxième ligne.
- 3 Appuyez sur  $\Box$  pour imprimer.

## <span id="page-7-3"></span>Entretien de votre étiqueteuse

Votre étiqueteuse a été conçue pour vous offrir un service durable et sans problème tout en exigeant très peu d'entretien. Nettoyez-la régulièrement pour la maintenir en bon état de marche Nettoyez la lame de coupe chaque fois que vous remplacez la cassette d'étiquettes.

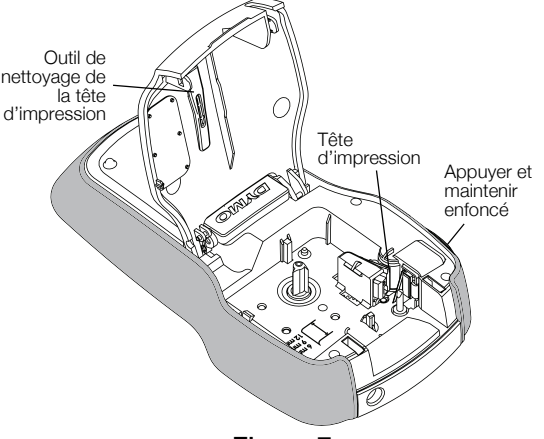

Figure 7

#### Pour nettoyer la lame de coupe

- 1 Retirez la cassette d'étiquettes.
- 2 Appuyez sur le bouton de coupe et maintenez-le enfoncé pour exposer la lame. Voir la Figure 7.
- 3 Utilisez un tampon d'ouate et de l'alcool pour nettoyer les deux côtés de la lame.

 $\mathbb{R}$  La lame est très coupante, soyez prudent quand vous la nettoyez.

#### Pour nettoyer la tête d'impression

- 1 Retirez la cassette d'étiquettes.
- 2 Retirez l'outil de nettoyage de la tête d'impression de l'intérieur du couvercle du compartiment d'étiquettes. Voir la Figure 7.
- 3 Passez doucement le côté rembourré de l'outil sur la tête d'impression.

# <span id="page-8-0"></span>**Images Clip Art**

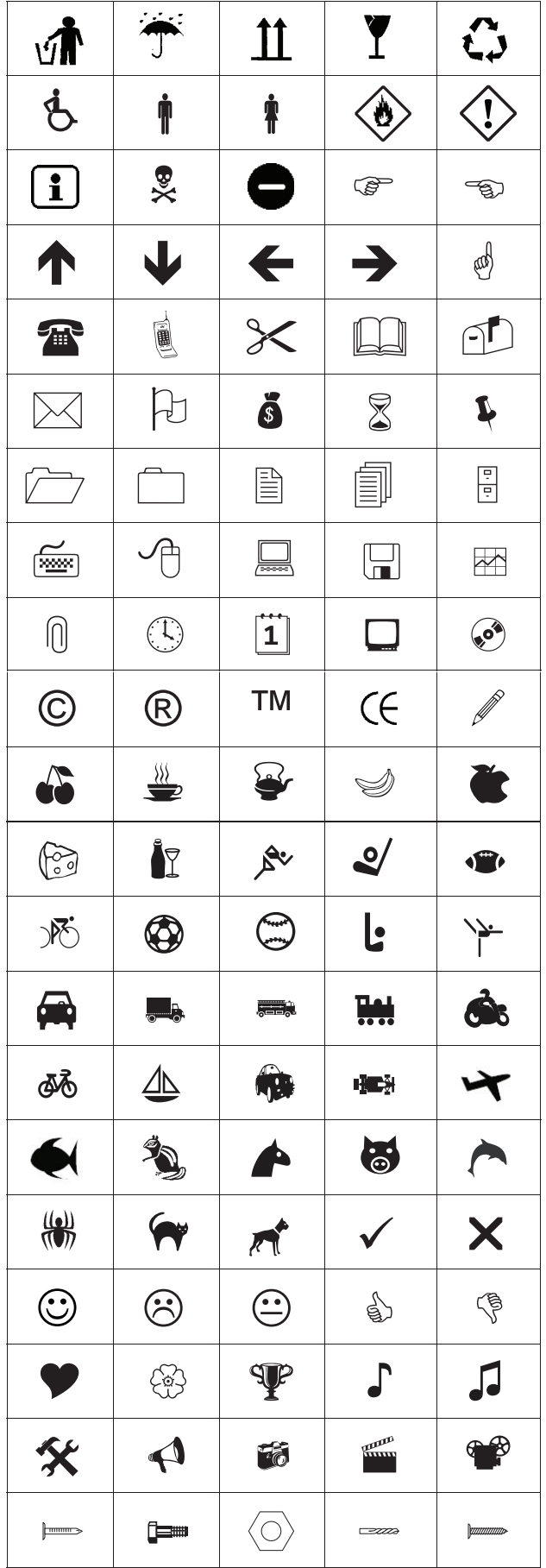

# <span id="page-8-1"></span>**Symboles**

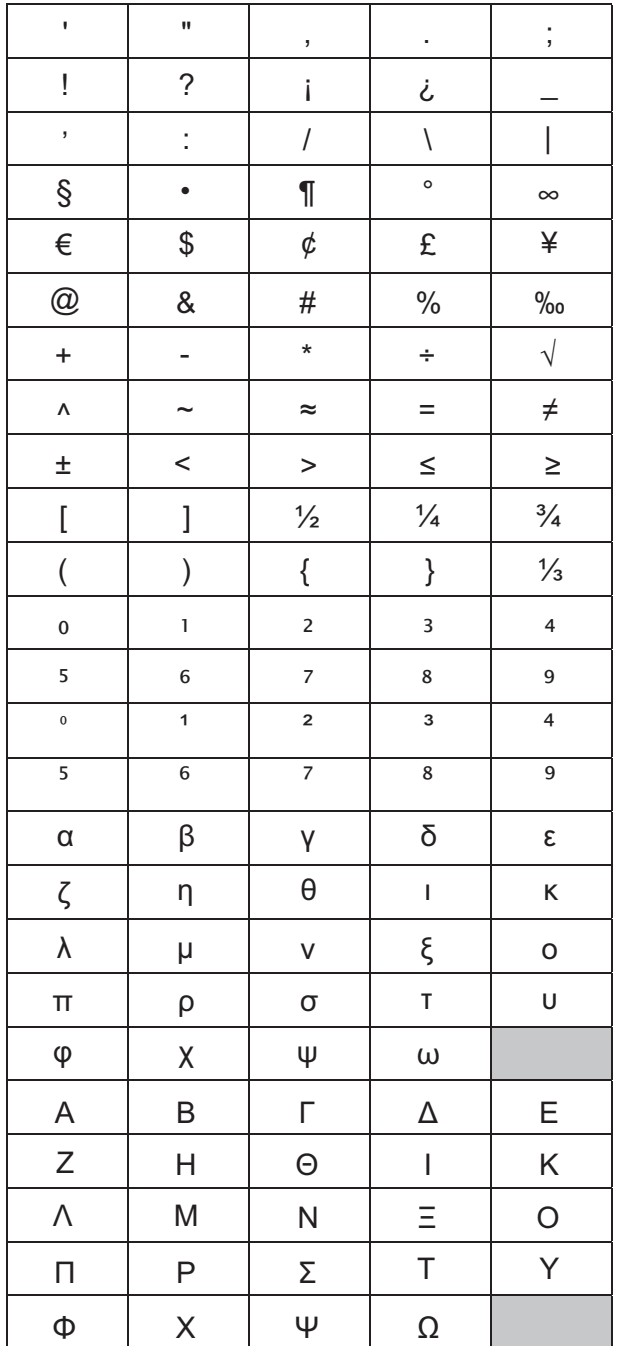

## <span id="page-9-0"></span>Dépannage

Si un problème survient lorsque vous utilisez votre étiqueteuse, lisez les solutions possibles suivantes.

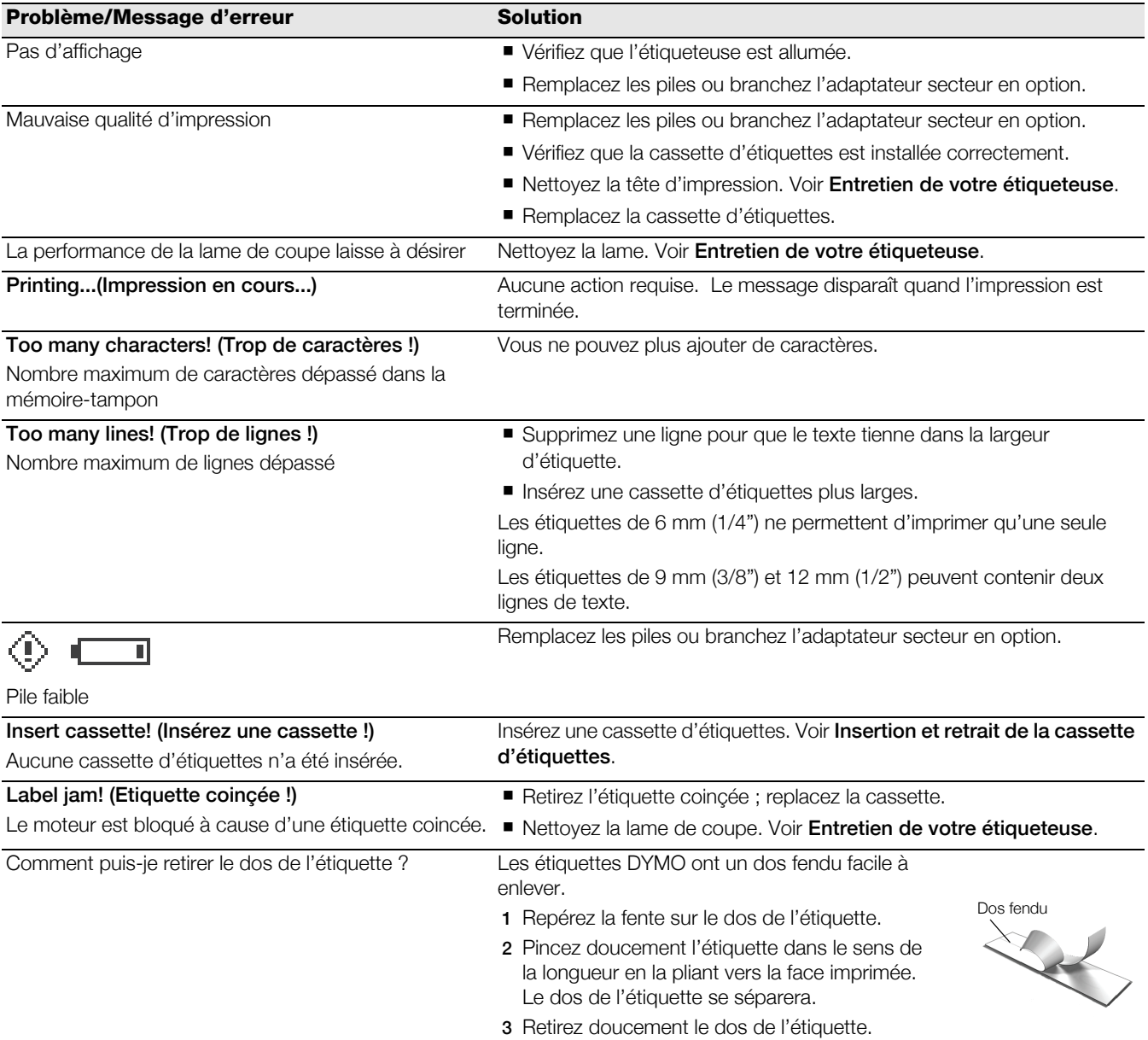

Si vous avez besoin d'aide supplémentaire, visitez le site Web de DYMO à l'adresse www.dymo.com.

## <span id="page-10-0"></span>Commentaires sur la documentation

Chez DYMO Corporation, nous travaillons continuellement à la création d'une documentation de qualité optimale pour nos produits. Vos commentaires sont les bienvenus.

Envoyez-nous vos commentaires ou suggestions à propos de nos guides d'utilisation. Veuillez fournir les informations suivantes avec vos commentaires :

- Nom du produit, numéro de modèle et numéro de la page du guide d'utilisation.
- Brève description des instructions erronées ou peu claires, points nécessitant des détails supplémentaires, etc.

Nous vous remercions également de vos suggestions concernant les rubriques supplémentaires que vous aimeriez voir ajoutées à la documentation.

#### Envoyez vos courriels à l'adresse : documentation@dymo.com

Veuillez vous souvenir que cette adresse électronique n'est valable que pour les commentaires concernant la documentation. Si vous avez une question technique, contactez le service clientèle.

## <span id="page-10-1"></span>A propos de l'environnement

La fabrication de l'appareil que vous avez acheté a exigé l'extraction et l'utilisation de ressources naturelles. Votre appareil pourrait contenir des substances dangereuses pour la santé et l'environnement.

Pour éviter la dissémination de ces substances dans notre environnement et diminuer l'utilisation des ressources naturelles, nous vous encourageons à recourir aux systèmes de reprise appropriés. Ceux-ci réutiliseront ou recycleront d'une façon respectueuse de l'environnement la plupart des matériaux de votre appareil à la fin de sa vie utile.

Le symbole représentant une poubelle marquée d'une croix sur votre appareil vous invite à faire appel à ces systèmes.

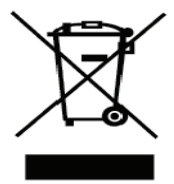

Si vous souhaitez vous renseigner davantage sur les systèmes de collecte, de réutilisation et de recyclage, contactez vos services de gestion des déchets locaux ou régionaux.

Vous pouvez également nous contacter pour obtenir plus de renseignements sur la performance environnementale de nos produits.

Ce produit est marqué CE conformément à la directive EMC et la directive basse tension, et il est conçu pour respecter les normes internationales suivantes : FCC Class B Compatibility (États-Unis) Sécurité - UL, CUL, TUV, CE, T-Mark, SAA, BABT, C-Tick Compatibilité EMC - EMI EN 55022 ; EN 61000 (+ addenda) RoHS 2002/95/EC